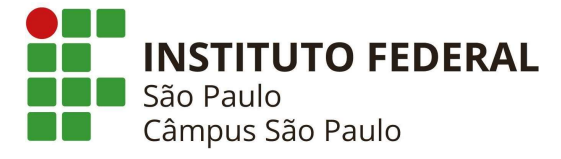

## ACESSO A VIDEOCONFERÊNCIA DA RNP

1- Para acessar a vídeo conferência entre no link abaixo :

https://conferenciaweb.rnp.br/

2- Clique no botão entrar.

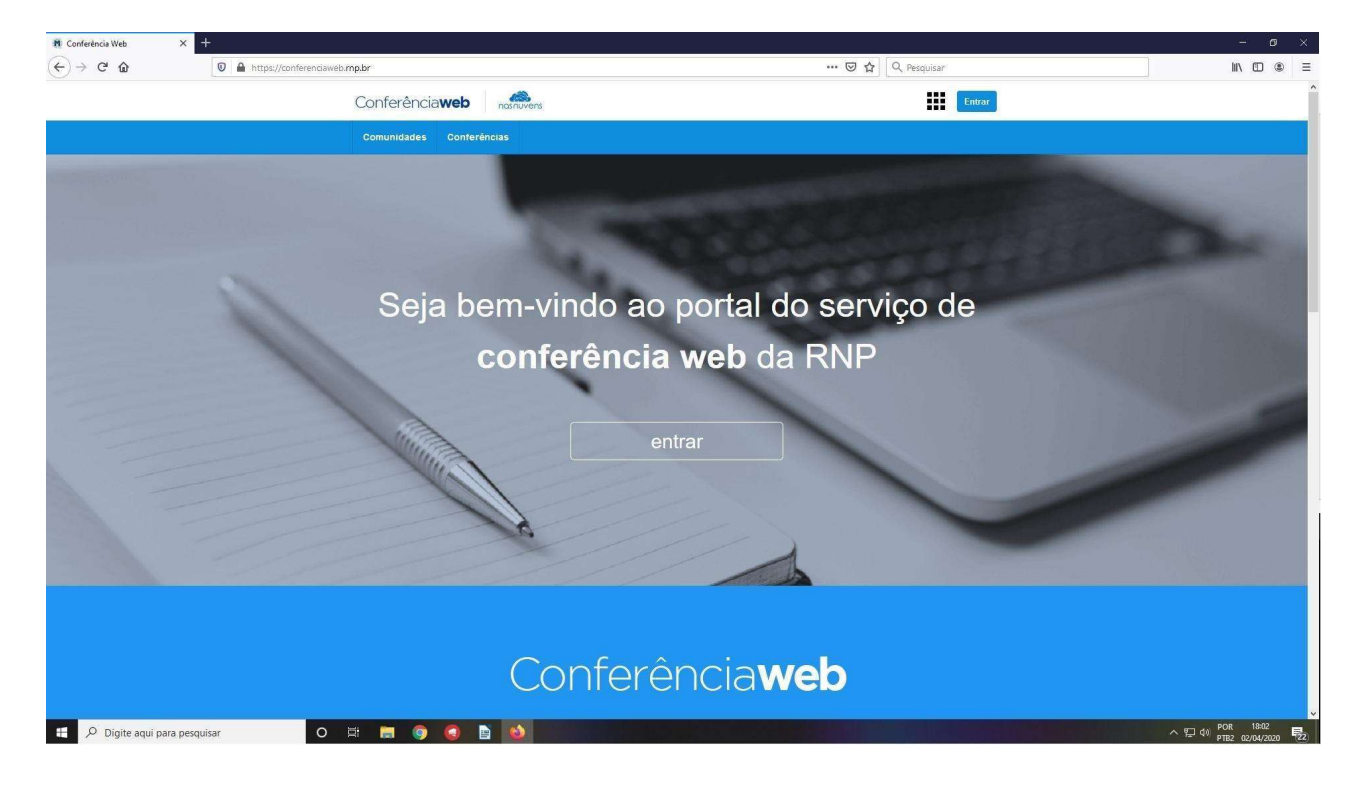

3- Na tela de login clique em Entrar novamente. Caso seja um usuário externo(que não faça parte do IFSP), clicar em conectar pelo Facebook ou o Google.

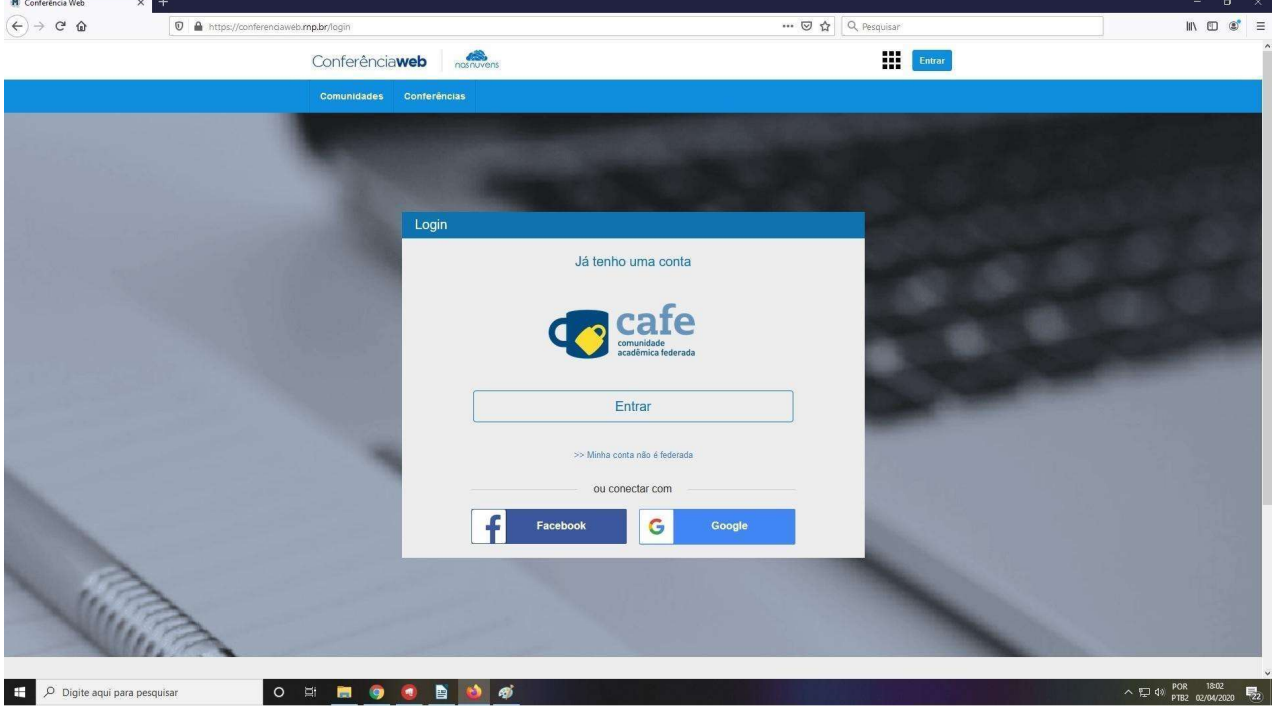

4- Na tela seguinte, abaixo de "Selecione sua Instituição de Origem", clique na seta e role para baixo até aparecer o nome do IFSP conforme na imagem e clique em prosseguir.

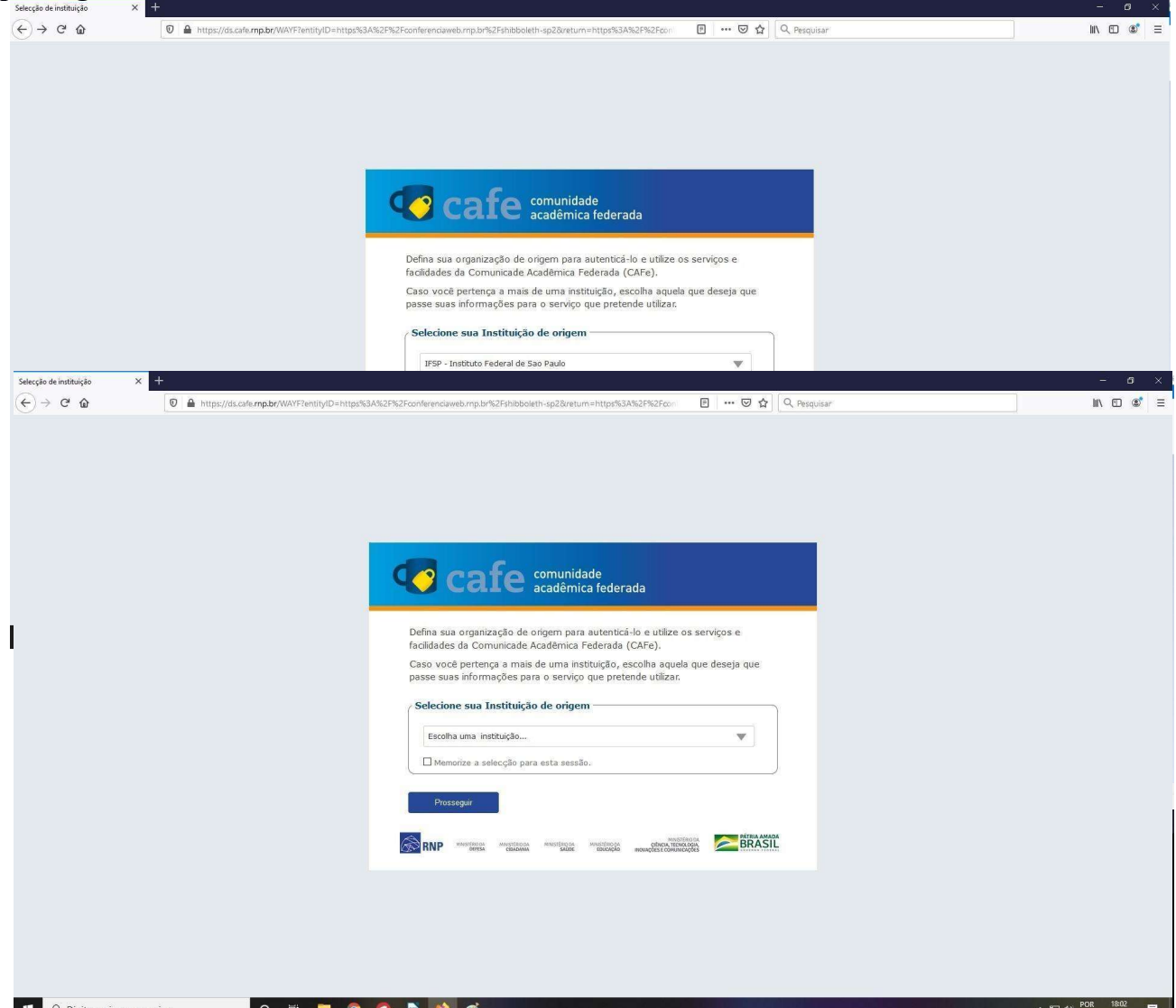

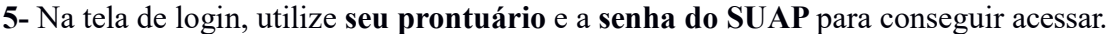

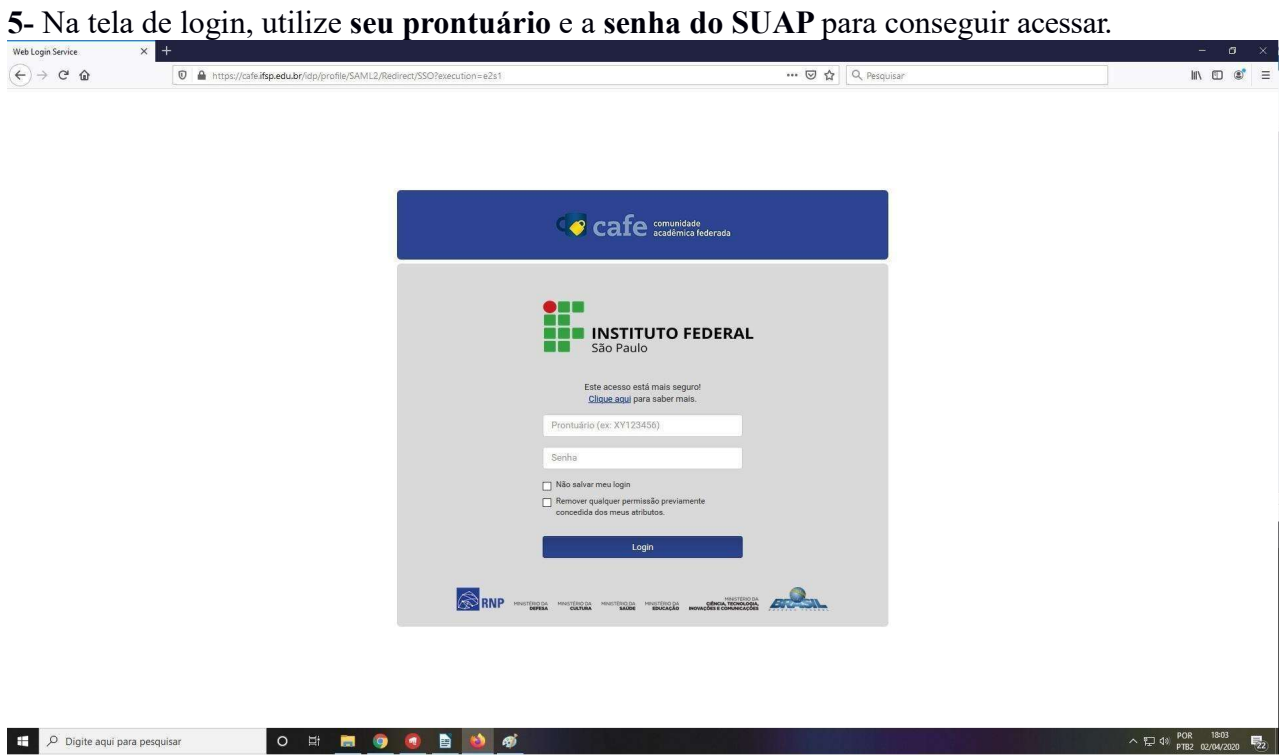

 6- Após o login será exibido uma tela com algumas informações, como seu nome e e-mail institucional. Para iniciar uma reunião, clique no botão Começar uma reunião.

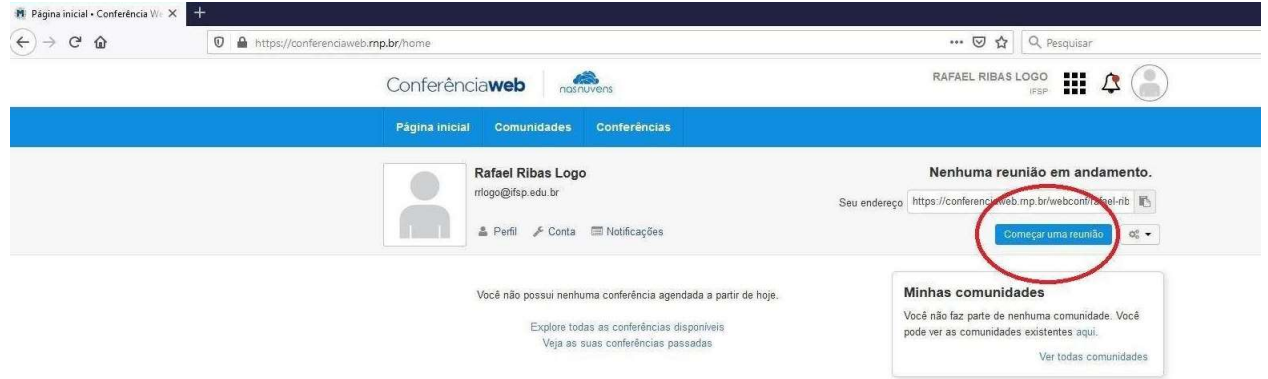

## 7- Na tela seguinte escolha a imagem escrito Microfone.

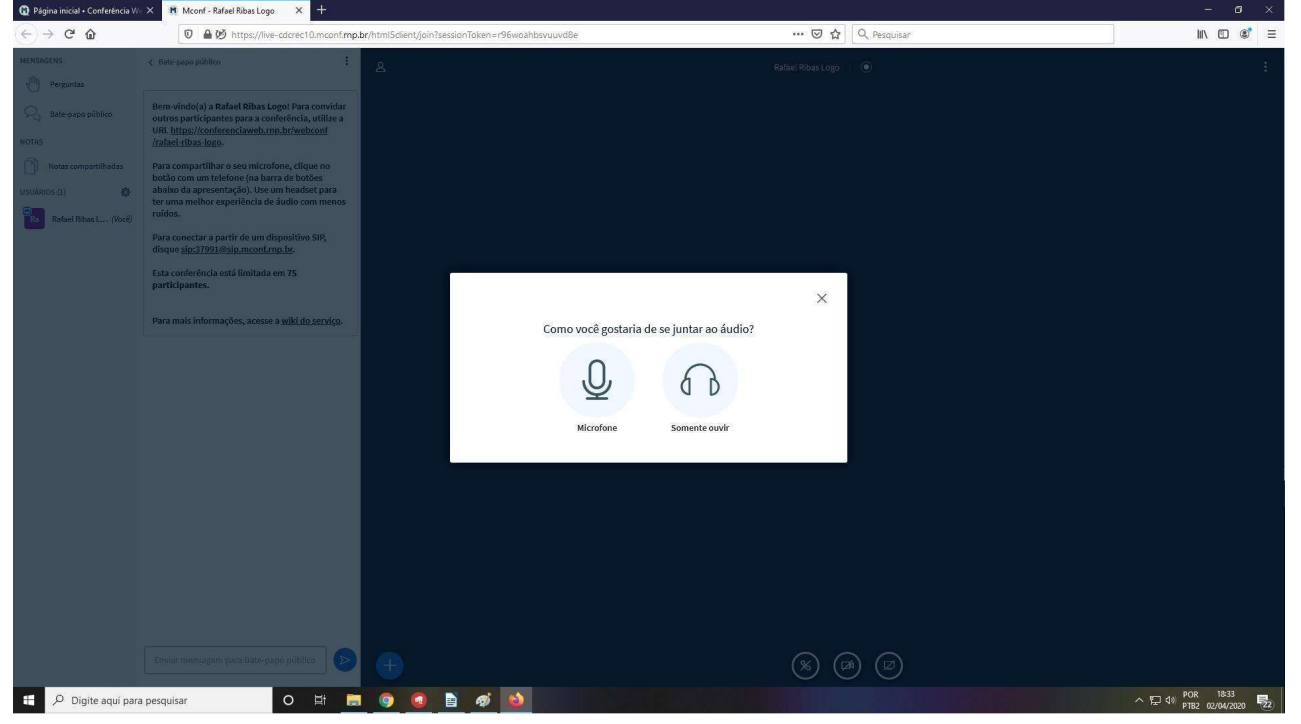

8- A tela seguinte é apenas para testar o seu microfone. Selecione a opção "Sim", se estiver funcionando. Em caso negativo, verifique se seu microfone está conectado corretamente.

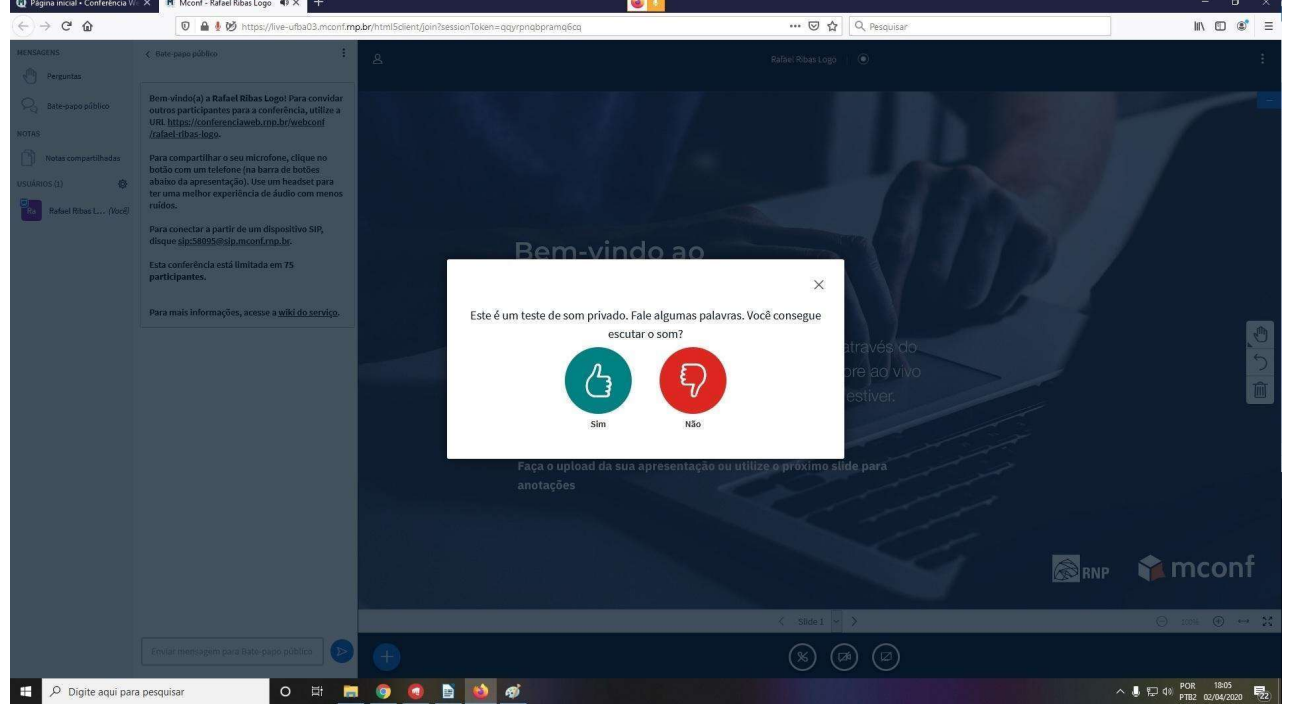

9- Na tela seguinte, selecione a opção que melhor se adequar a sua reunião. Caso sua reunião seja para menos que 75 pessoas, clique em Pequeno, caso contrário clique em Grande.

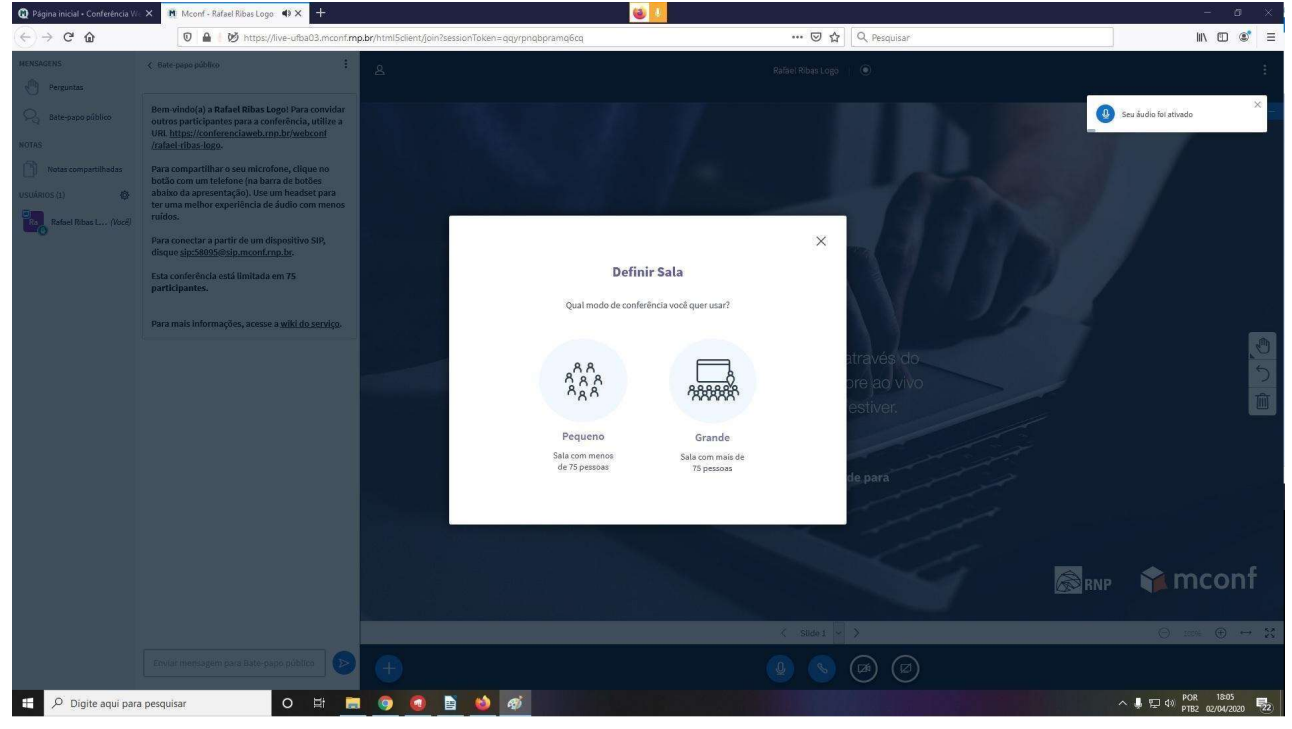

10- Pronto, já está criada a videoconferência. Para adicionar outras pessoas, selecione com o botão esquerdo do mouse o link, conforme indicado na imagem abaixo, depois clique com o botão direito do mouse e vá na opção "copiar" conforme a segunda imagem abaixo, e envie para as pessoas que irão participar da videoconferência.

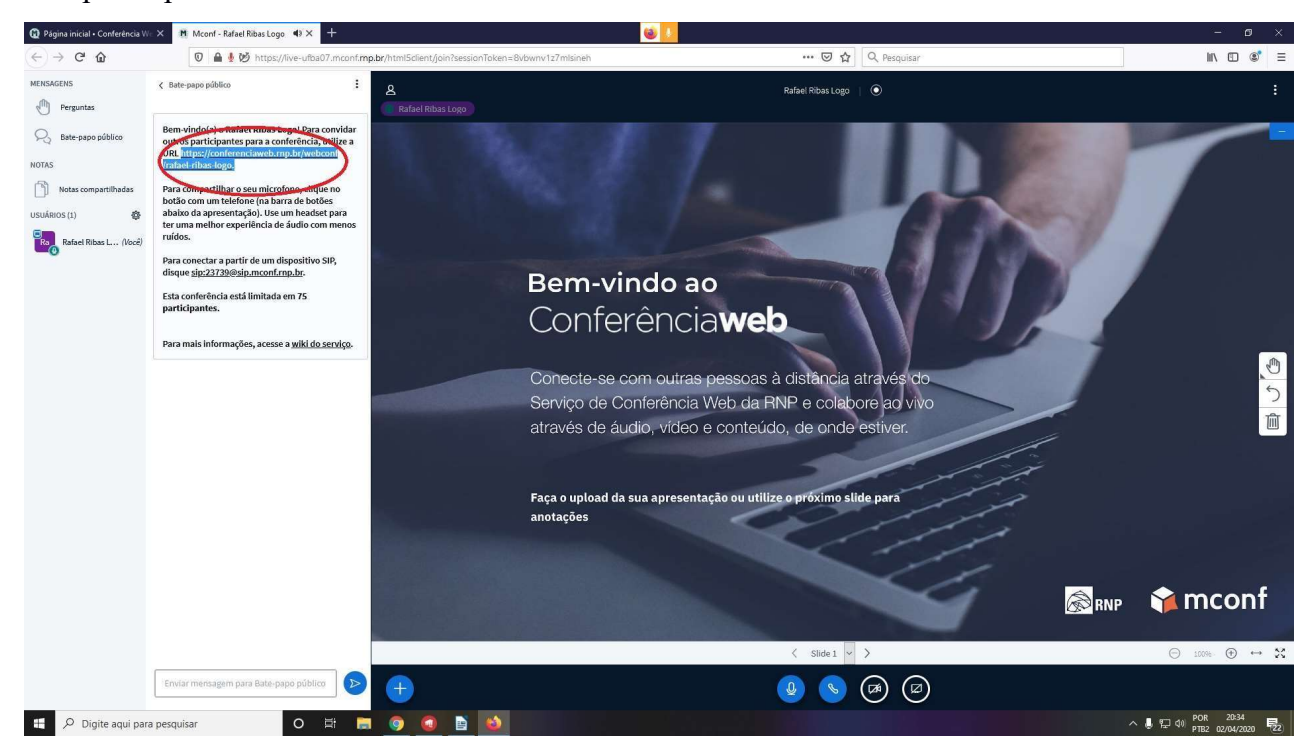

11- Quando um novo participante for acessar sua videoconferência, será necessário dar permissão ao usuário e aceitá-lo em sua reunião. Após enviar o link, verifique se há alguma notificação no local do canto esquerdo onde está escrito "Aguardando", e então clique nesta opção.

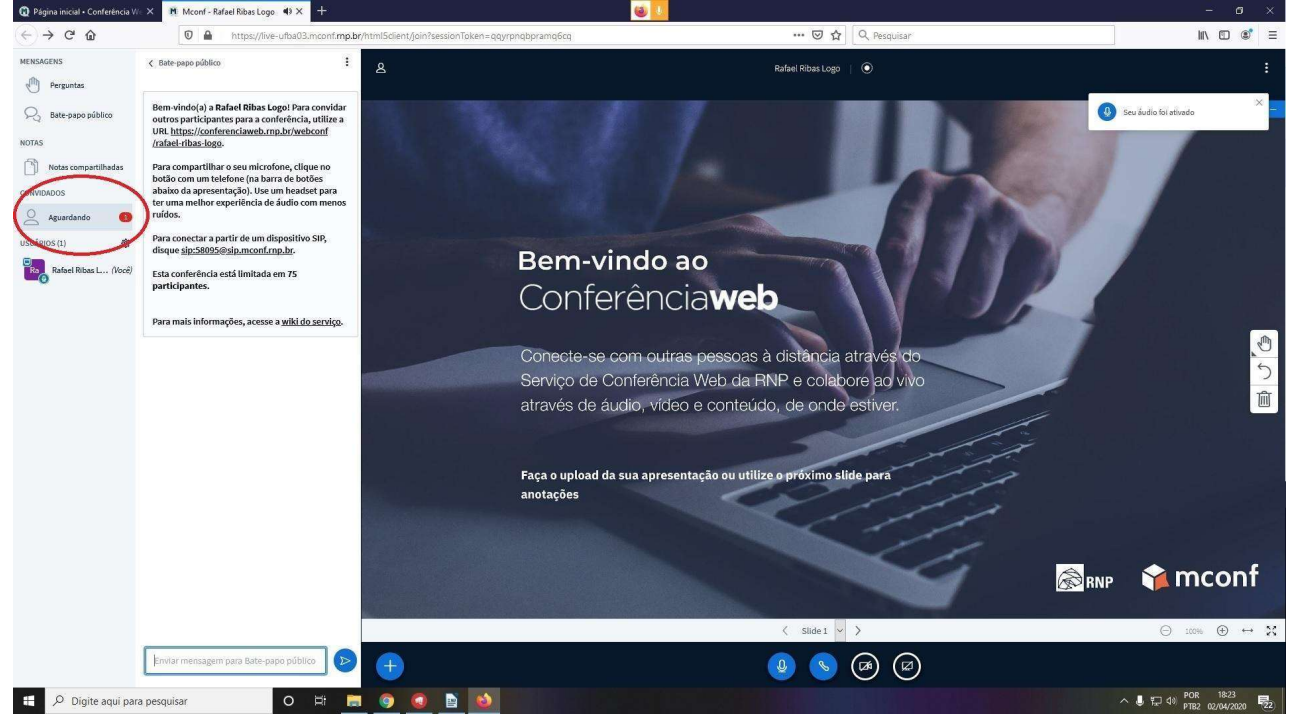

12- Selecione a opção de "Permitir todos" e todos os participantes que estão esperando permissão entrarão na videoconferência.

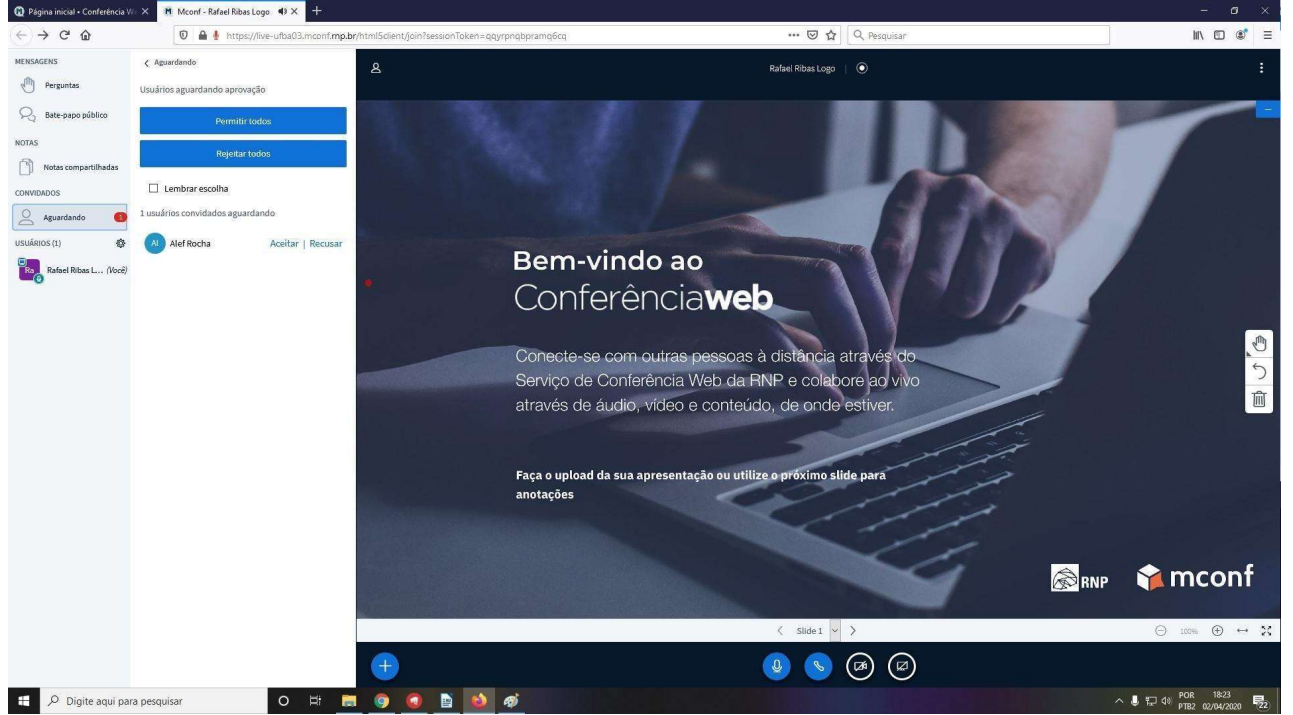

13- Pronto. Todos os participantes que estavam aguardando sua aprovação foram aceitos e estarão participando da videoconferência. Caso algum participante queira entrar após o início da videoconferência, será necessário permiti-lo novamente (conforme o passo 11).

14- Caso seja necessário realizar a transmissão da videoconferência, clique no link abaixo e siga as instruções.

 https://conhecimento.cefor.ifes.edu.br/base/como-transmitir-reunioes-em-webconferencia-da-rnpmconf-para-o-youtube-sem-usar-softwares-de-terceiros/

 15- Caso seja necessário gravar a videoconferência, clique no link abaixo e siga as instruções. https://aix.com.br/gravar-aulas-com-o-obs-studio/

## Como realizar a gravação de uma videoconferência pela RNP

1- Após começar uma sessão na Conferência Web, clique no botão "+" localizado na parte inferior central da tela. Feito isso, aparecerá algumas opções conforme mostrado abaixo:

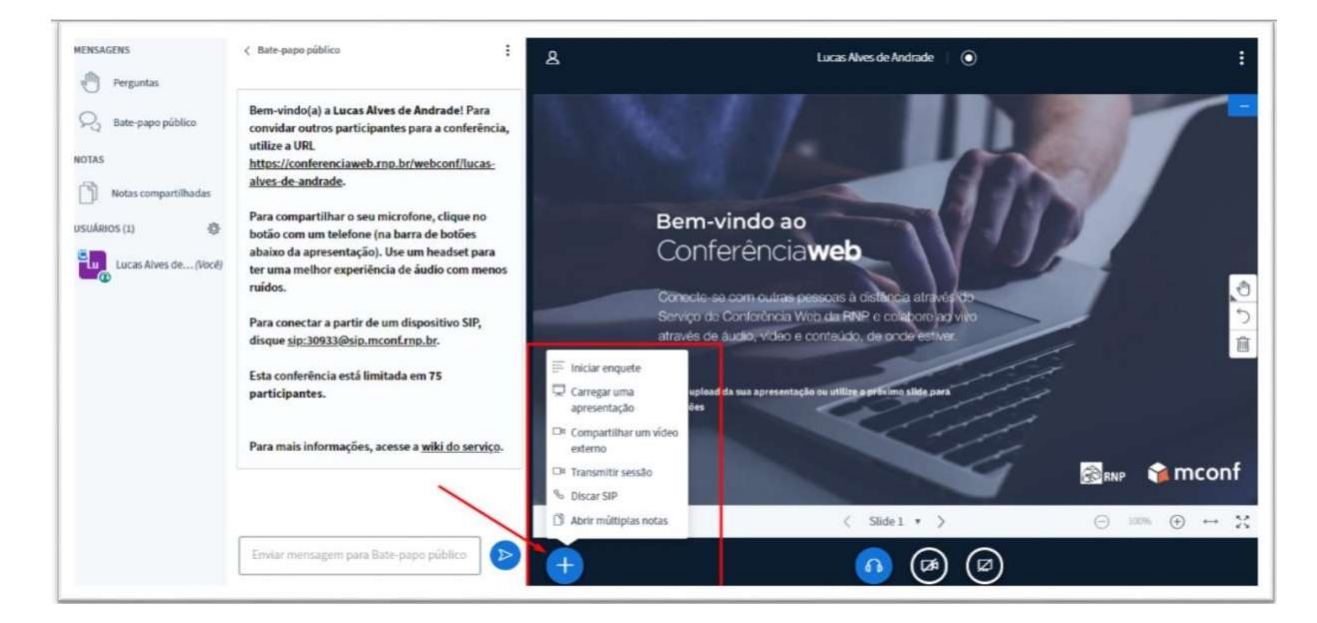

2- Em seguida, clique em "Transmitir sessão":

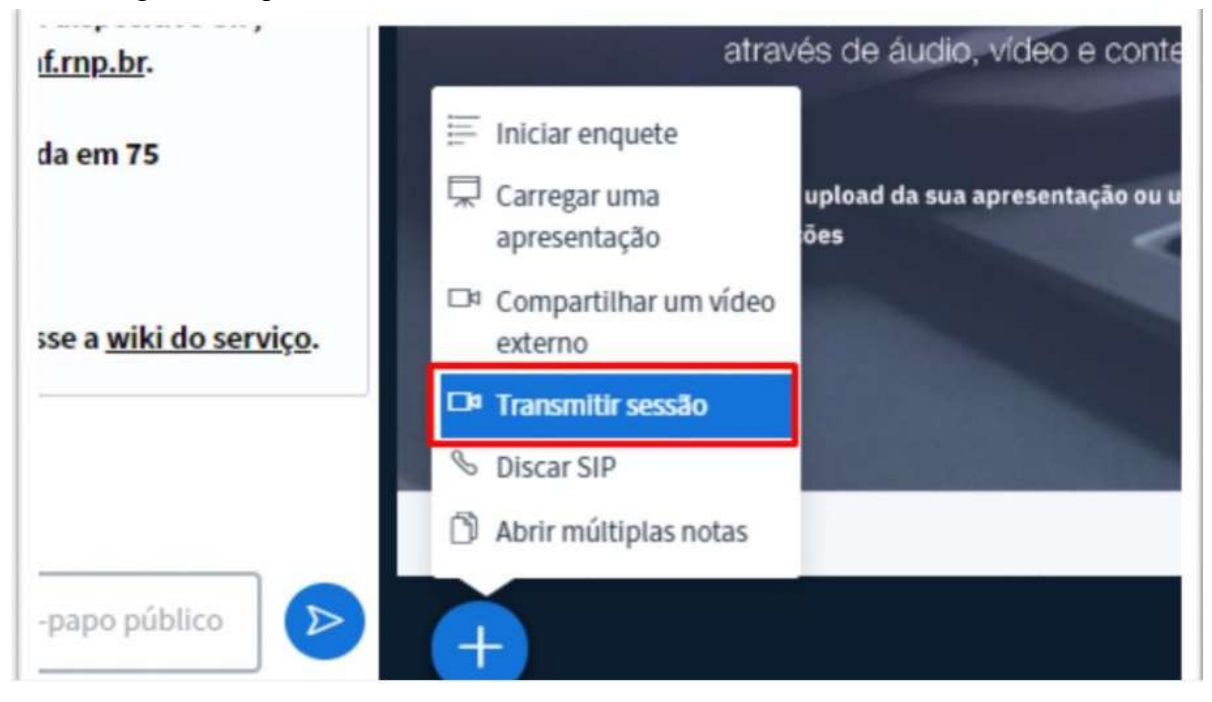

3- Ao clicar em "Transmitir sessão", uma janela aparecerá informando duas opções possíveis: Video@RNP e RTMP.

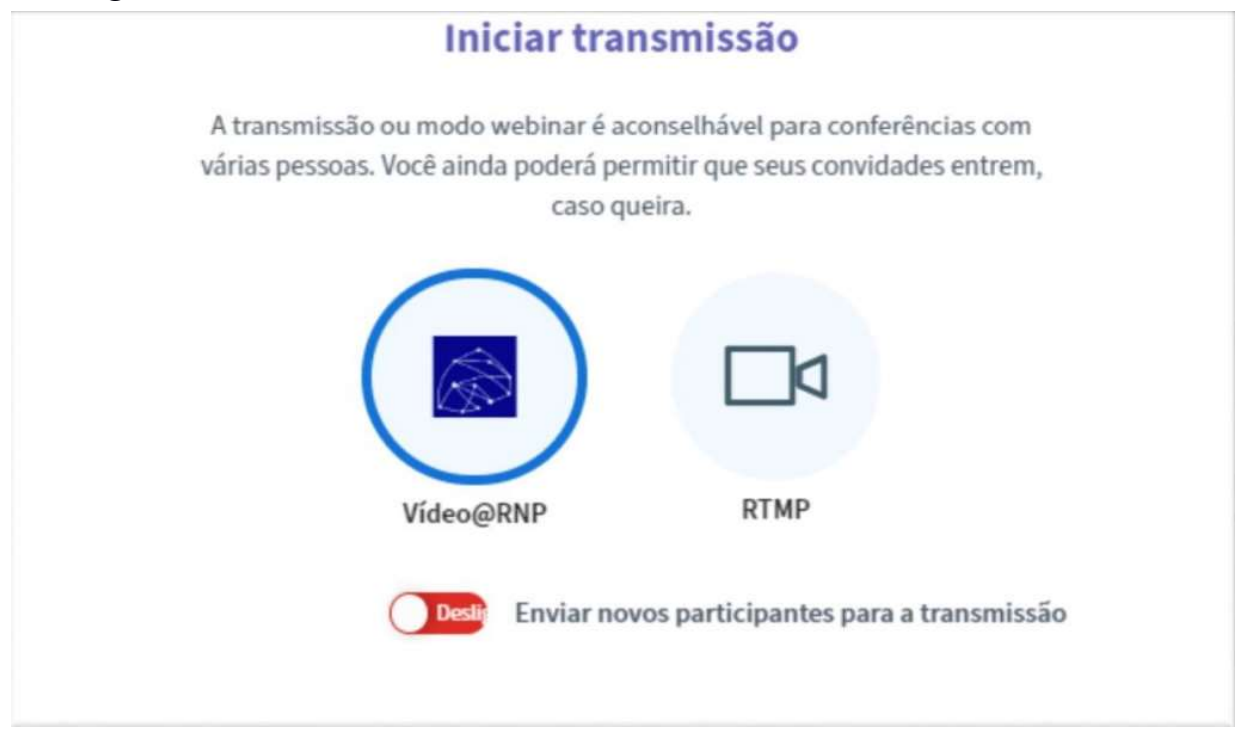

4- Estas duas opões são as formas disponibilizadas para que a gravação da videoconferência seja realizada.

- Video@RNP: A videoconferência será gravada e poderá ser acessada através do endereço https://video.rnp.br/, porém, há um limite de 5 vídeos por mês.

- **RTMP:** A partir desta opção, você s erá capaz de transmitir e consequentemente gravar a videoconferência por outras plataformas de streaming, tal como o YouTube. o Para a transmissão ao vivo para o YouTube, é necessário habilitar este recurso na conta do usuário que irá transmitir a aula. (Exemplo de como isso pode ser feito: https://www.youtube.com/watch?v=r5Zbgl0AHY0) o Feito isso, retorne a sala da videoconferência, vá "+ > Transmitir Sessão > RTMP e adicione a URL no seguinte padrão: rtmp://a.rtmp.youtube.com/live2/CHAVE\_DA\_TRANSMISSÃO o As gravações feitas pelo YouTube geralmente são disponibilizadas dentro de 24 horas após o término da transmissão.

Coordenadoria de Tecnologia da Informação Diretoria Adjunta de Tecnologia da Informação

IFSP - Campus São Paulo